## **How to Batch Delete Transaction**

From Card Fueling module, click Transaction menu. The Transaction search screen will be displayed.
The default tab on Transaction screen is the Unposted Transaction tab.

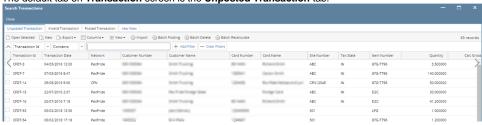

2. Click Batch Delete button to open Batch Delete screen

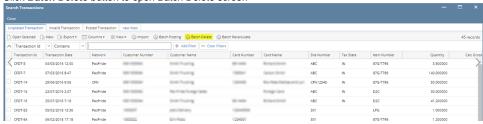

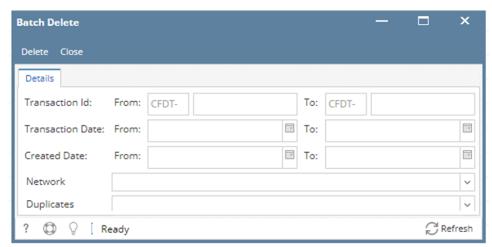

Apply filter requirement to delete multiple Transaction. Options are to delete using Transaction Id or Transaction Date. Click Delete button to delete specified Transaction.